# ACCUEIL (APPRENANT(E)S)

Votre page d'accueil est le premier endroit où vous atterrirez chaque fois que vous vous connecterez à Schoology. Votre page d'accueil peut vous montrer l'activité récente ou vous pouvez voir un tableau de bord du cours.

Lisez l'article ci-dessous dans son intégralité pour accéder à des sujets spécifiques:

- Activité récente
- Tableau de bord du cours
- Activités à venir
- notes et présences aux cours
- Rechercher un endroit
- Centre d'application
- Calendrier
- messages
- Notifications
- Pied de page du site

#### **Activité récente**

Activité récente affiche tous les commentaires et mises à jour relatifs à votre formation, cours et groupes. Pour filtrer votre flux afin d'afficher uniquement les mises à jour, les sondages ou les articles de blog, cliquez sur le lien *Les plus récents* dans le coin supérieur et sélectionnez une option de filtrage.

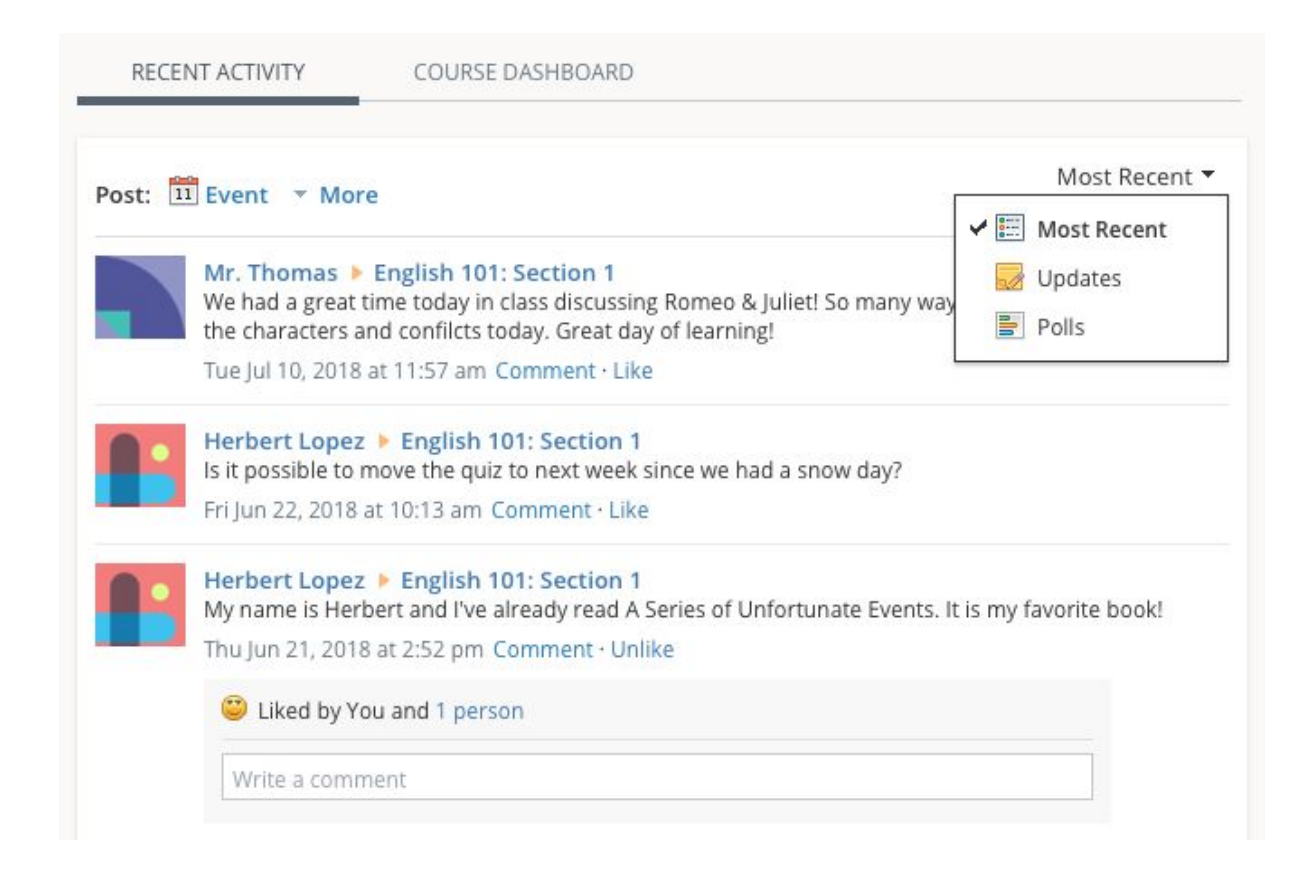

### **Tableau de bord du cours**

Le tableau de bord des cours vous permet de visualiser tous vos cours sous forme de liste en mosaïque. Dans le tableau de bord du cours, cliquez sur l'un de vos cours et accédez directement à sa page d'accueil principale. Vous pouvez également cliquer et faire glisser les vignettes de cours pour les réorganiser.

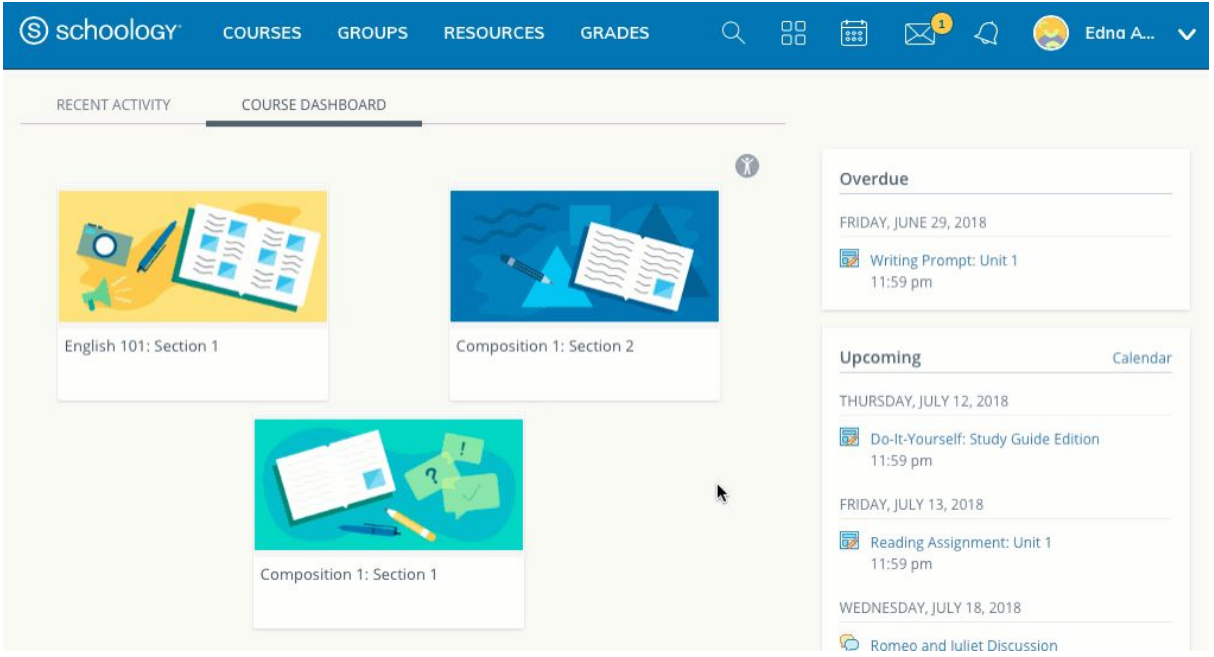

# **Activités à venir (upcoming)**

La zone Activités à venir sur le côté droit de votre page d'accueil affiche les événements, les devoirs, les tests / quiz et les discussions avec une date d'échéance. Le survol de chaque élément affiche le cours ou le groupe associé à l'élément.

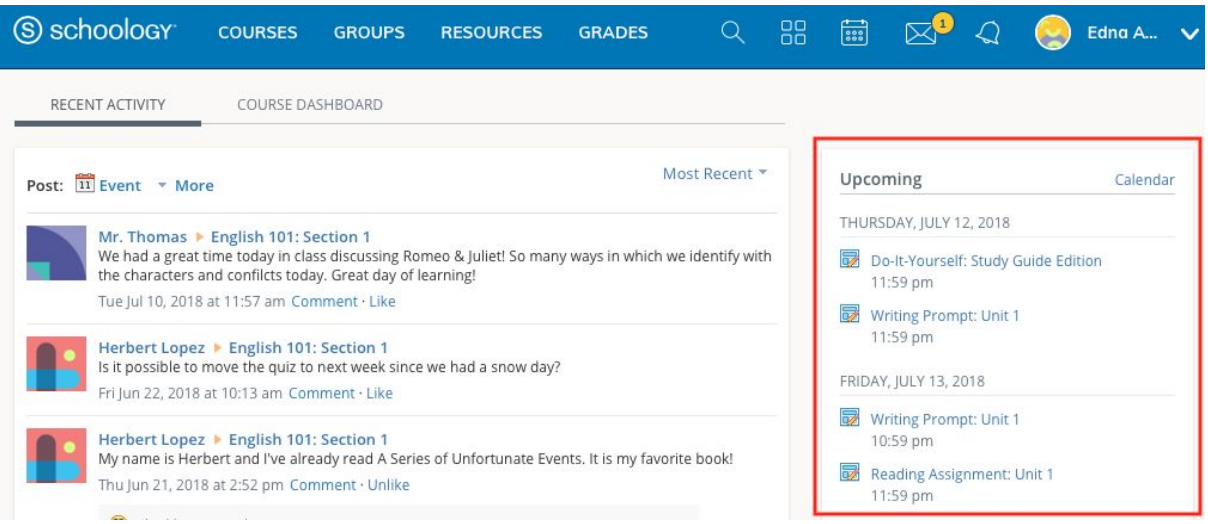

Vous pouvez accéder à votre calendrier personnel en cliquant sur le lien Calendrier dans le coin supérieur droit de À venir.

### **Notes et présences**

Sélectionnez Notes en haut de Schoology et sélectionnez soit un rapport de notes, soit une présence.

### *Rapport de note:*

Le rapport de notes affiche une ventilation de vos notes pour chaque cours. Cliquez sur un cours spécifique pour afficher chaque élément noté, votre note, le nombre maximal de points et les commentaires de l'instructeur.

Vous pouvez également télécharger un rapport d'étudiant en cliquant sur le bouton en haut à droite de la page.

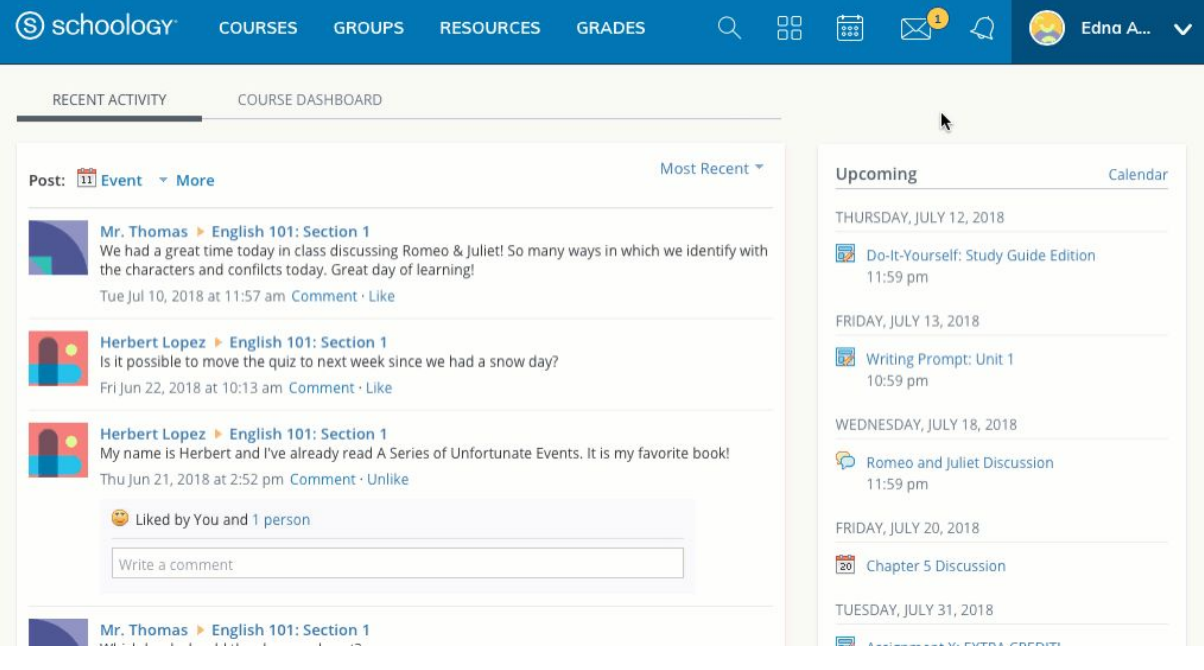

#### *Présence :*

La zone de présence affiche un enregistrement des jours où vous avez été marqué comme absent, en retard ou excusé. Les instructeurs peuvent également laisser des commentaires, qui apparaîtront dans la section Commentaires.

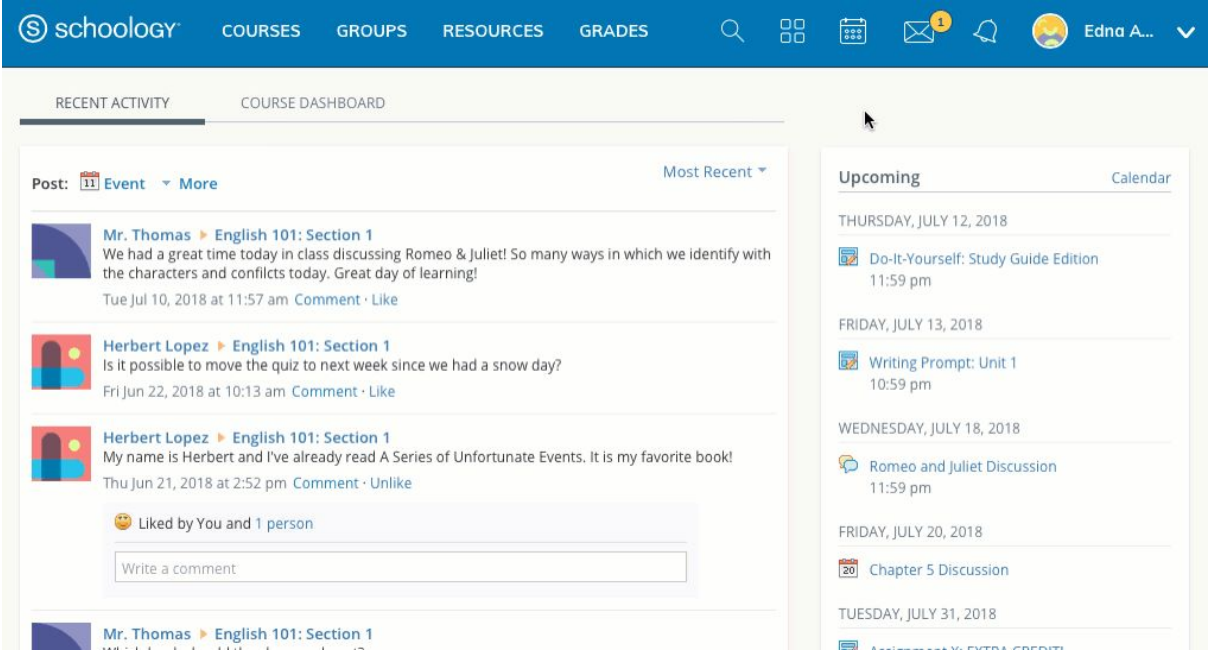

Remarque: selon les paramètres en place dans votre institut, les notes et certains de ses contenus peuvent ne pas être disponibles pour vous. Contactez votre instructeur pour toute question sur les notes qui apparaissent aux apprenant(e)s dans ce domaine.

#### **Rechercher un endroit :**

Utilisez l'outil de recherche (icône de la loupe) pour rechercher vos enseignants, cours et groupes.

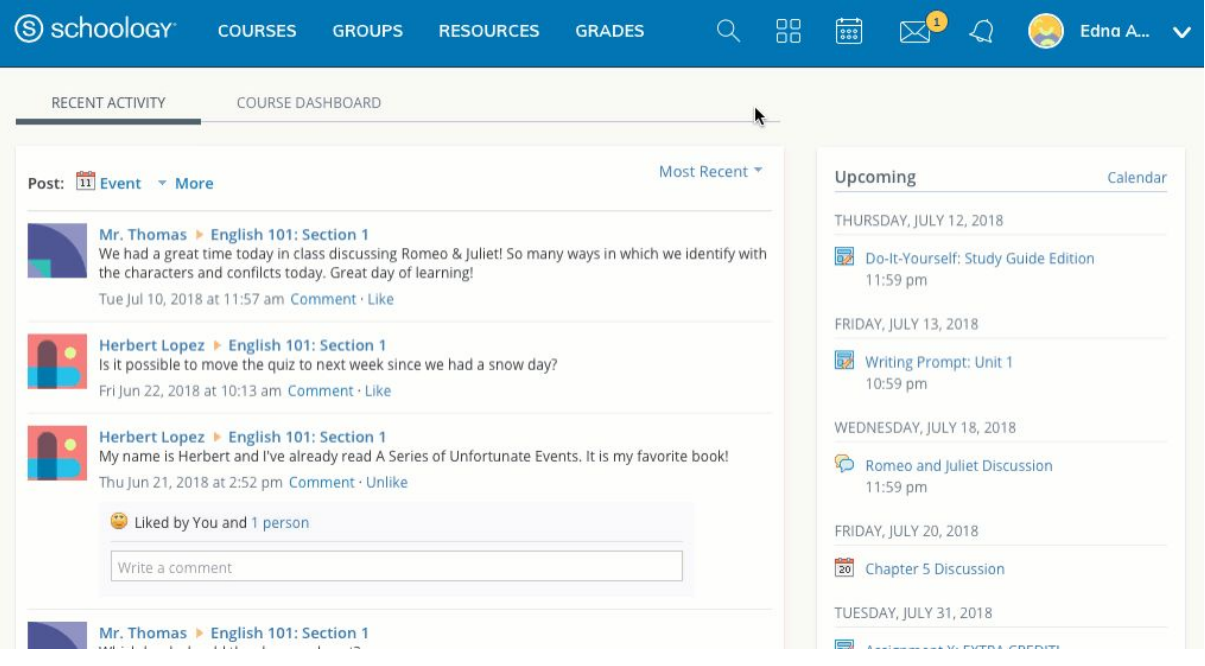

### **Centre d'application**

L'App Center de Schoology permet à vos enseignants de vous donner accès au contenu et aux logiciels développés par d'autres entreprises directement depuis le site Web de Schoology.

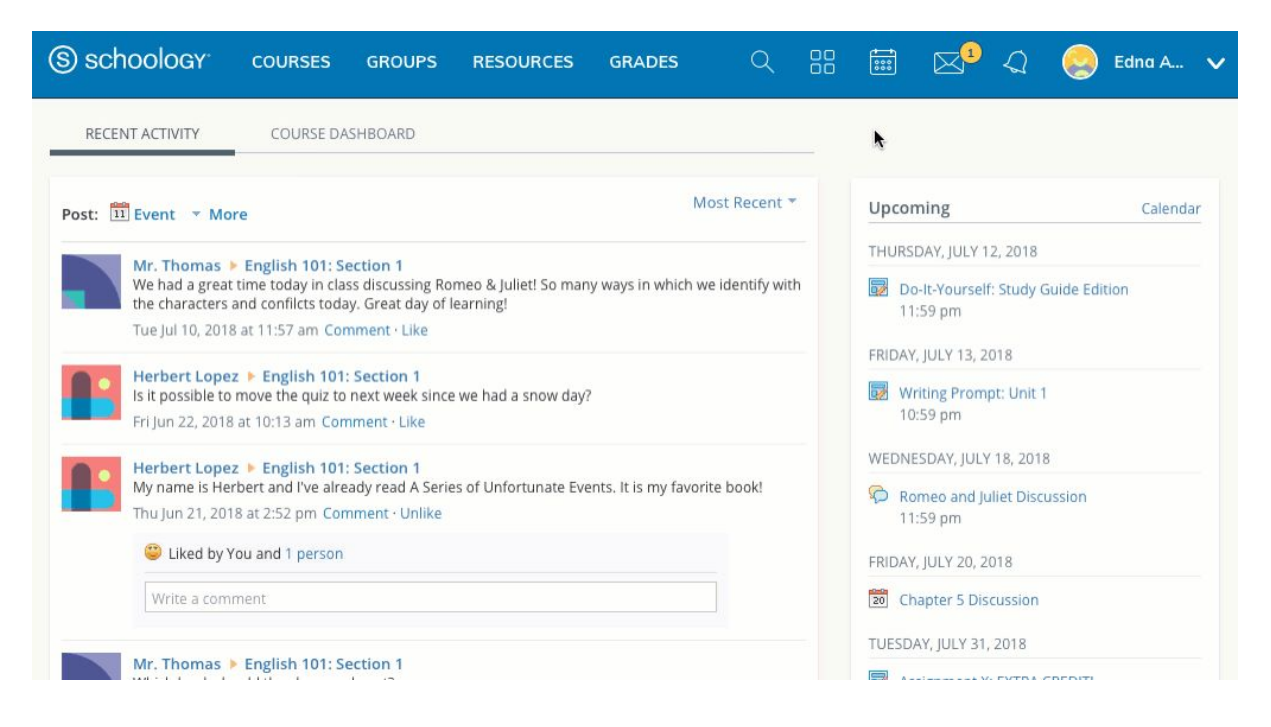

Remarque: selon les paramètres en place dans votre institut, l'App Center et certains de ses contenus peuvent ne pas être disponibles pour vous. Contactez votre instructeur pour toute question sur les applications qui apparaissent aux étudiants dans ce domaine.

## **Calendrier**

Le calendrier Schoology est un élément organisationnel important pour vos relations, vos cours et vos groupes. Il garde les événements et les dates d'échéance organisés et facilement accessibles. En cliquant sur l'icône Calendrier en haut de Schoology, vous pouvez afficher les événements et les dates d'échéance par mois, semaine ou jour. Chaque élément est codé par couleur en fonction des cours, des groupes, de l'école ou de vos événements personnels. Les dates d'échéance des devoirs, des évaluations et des événements importants liés aux cours sont automatiquement ajoutées à votre calendrier et gérées par votre instructeur.

*Créer des événements personnels :*

Vous pouvez ajouter des événements à votre calendrier personnel en cliquant sur l'icône de calendrier en haut de Schoology.

Pour créer un événement personnel, procédez comme suit:

- 1. Sélectionnez l'icône Calendrier dans le menu supérieur.
- 2. Cliquez sur la date à laquelle vous souhaitez ajouter l'événement.
- 3. Remplissez le formulaire de l'événement.
- 4. Ajoutez éventuellement des documents, des liens ou des ressources.
- 5. Cliquez sur Créer pour terminer.

Une fois que vous avez créé un événement personnel, vous pouvez le glisser-déposer pour le déplacer vers un autre jour de votre calendrier.

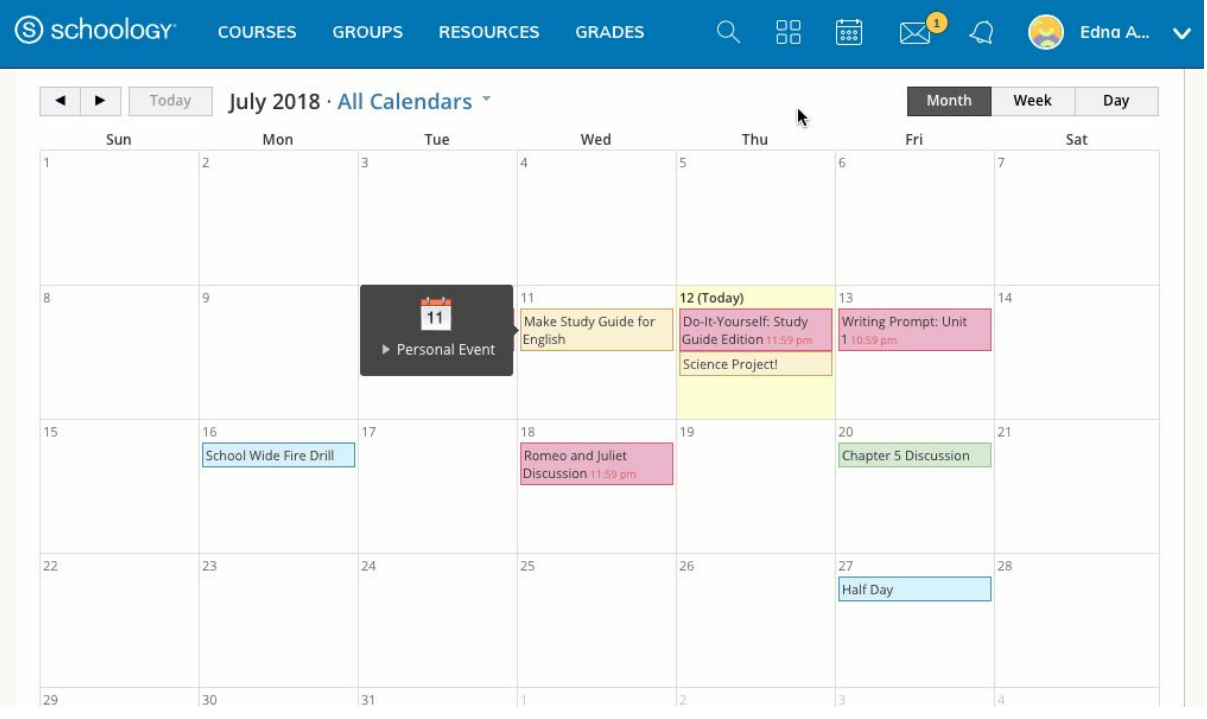

# *Modifier un événement*

Pour modifier un événement personnel existant, procédez comme suit:

- 1. Cliquez sur l'événement que vous souhaitez modifier.
- 2. Cliquez sur le bouton Modifier l'élément.
- 3. Une fois que vous avez terminé de modifier votre événement,
- 4. cliquez sur Enregistrer les modifications.

*Supprimer un événement*

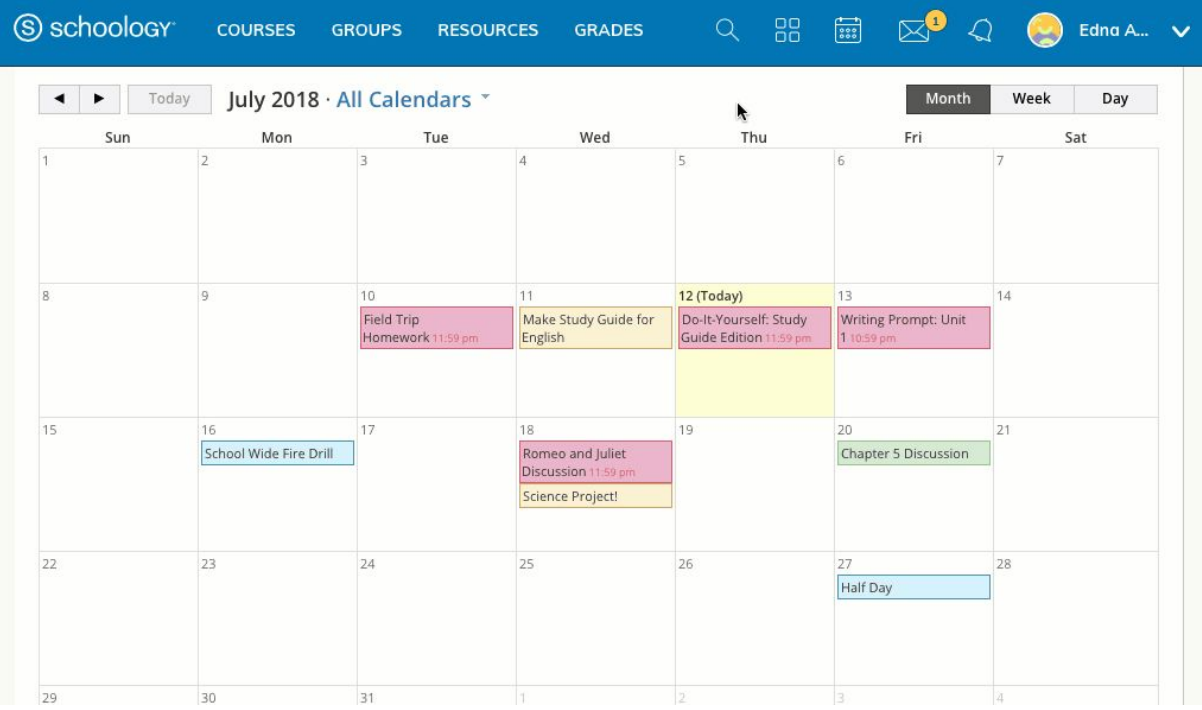

Pour supprimer un événement personnel, procédez comme suit:

- 1. Cliquez sur l'événement que vous souhaitez supprimer.
- 2. Cliquez sur le bouton Afficher l'élément.
- 3. Cliquez sur l'engrenage à droite du profil de l'événement.
- 4. Sélectionnez Supprimer pour supprimer l'événement.

#### **messages**

En fonction des paramètres en place dans votre institut, vous pourrez peut-être recevoir des messages des enseignants de votre école et envoyer des messages aux enseignants de votre école.

Envoyer un message

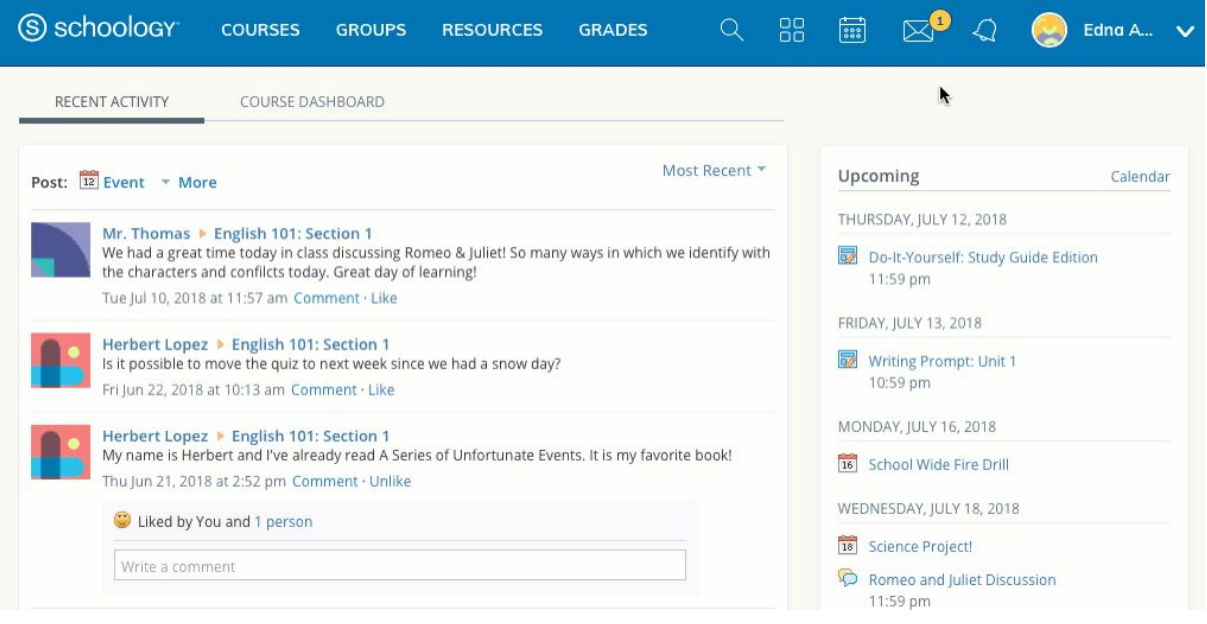

Accédez à votre zone Messages en cliquant sur l'icône d'enveloppe dans le menu supérieur.

- 1. Cliquez sur Nouveau message.
- 2. Saisissez le nom du destinataire dans le champ À. Une liste d'utilisateurs se remplit automatiquement à mesure que vous tapez.
- 3. Sélectionnez l'utilisateur dans la liste.
- 4. Saisissez un objet et un message.
- 5. Ajoutez des fichiers, des liens ou des ressources facultatifs.
- 6. Cliquez sur Envoyer pour terminer.

Un nom de destinataire apparaîtra automatiquement lorsque vous entrez le nom d'un enseignant dans le champ. Veuillez attendre le remplissage automatique. Si vous ne parvenez pas à envoyer un message à vos pairs ou à certains utilisateurs, veuillez contacter votre enseignant pour obtenir des conseils supplémentaires.

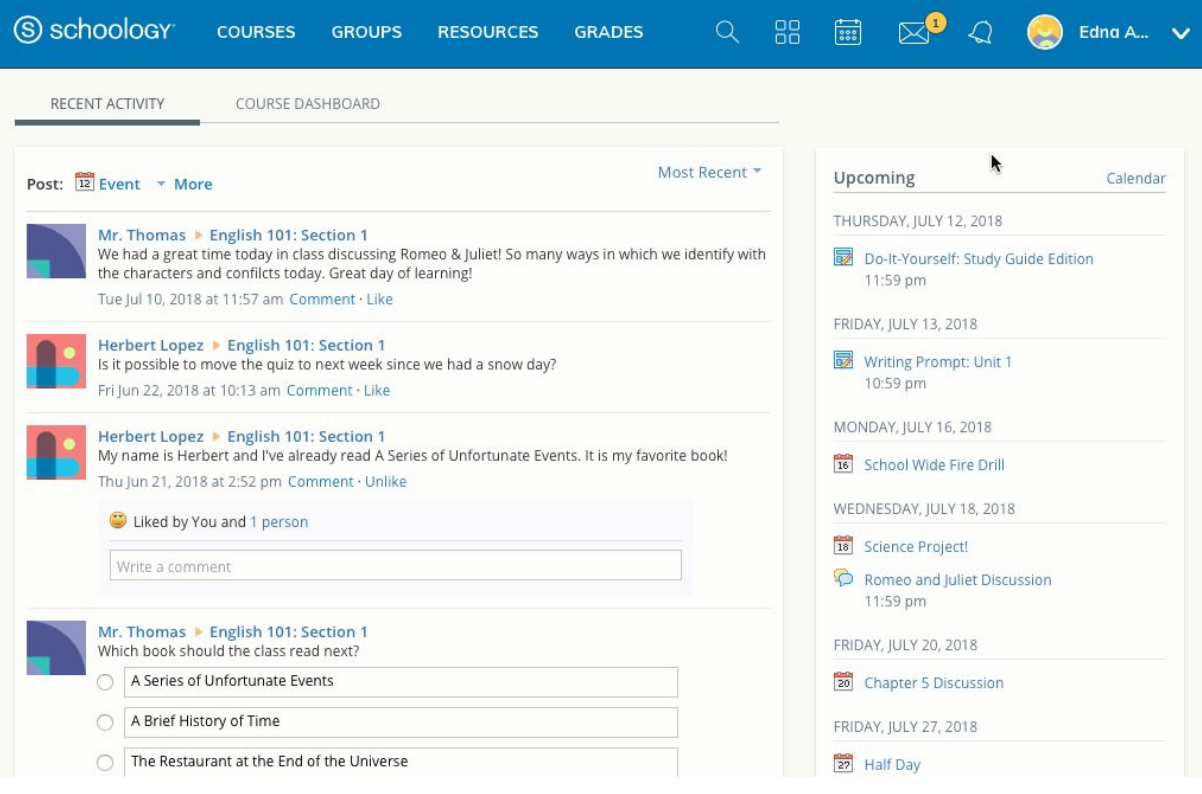

- 1. Accédez à votre zone Messages en cliquant sur l'icône d'enveloppe dans le menu supérieur.
- 2. Cliquez sur le message que vous souhaitez lire. Les nouveaux messages ont un indicateur à gauche du message.
- 3. Pour répondre à un message, entrez un commentaire dans la zone Message,
- 4. puis cliquez sur Envoyer.

*Vérifier les messages envoyés*

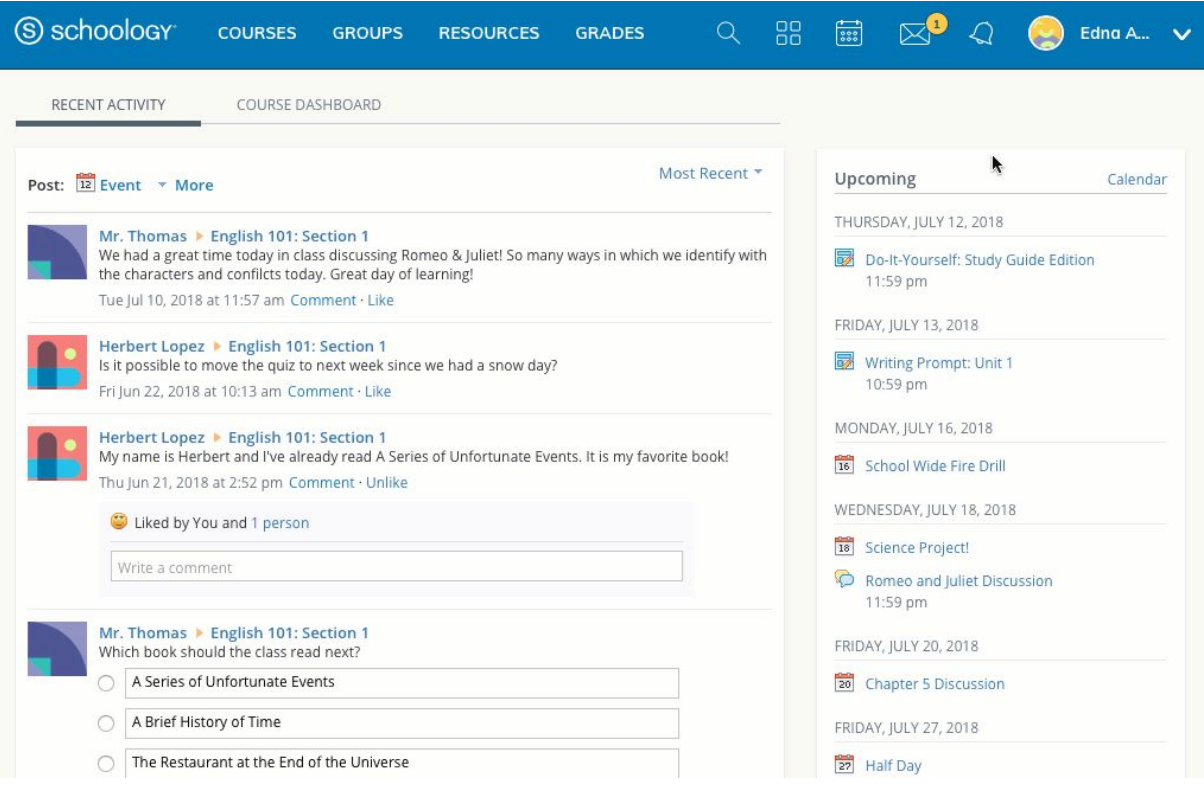

- 1. Accédez à votre zone Messages en cliquant sur l'icône d'enveloppe dans le menu supérieur.
- 2. Cliquez sur Afficher tout.
- 3. Sélectionnez l'onglet Messages envoyés.
- 4. Pour lire un message, cliquez sur un message que vous avez envoyé dans le passé.

# **Notifications**

Les notifications affichent les événements de cours dans l'ordre chronologique ainsi que les demandes aux événements du calendrier. Les nouvelles notifications / demandes sont indiquées par un nombre sur l'icône de la cloche. Cliquer sur une notification ou une demande vous permettra de visualiser le contenu associé.

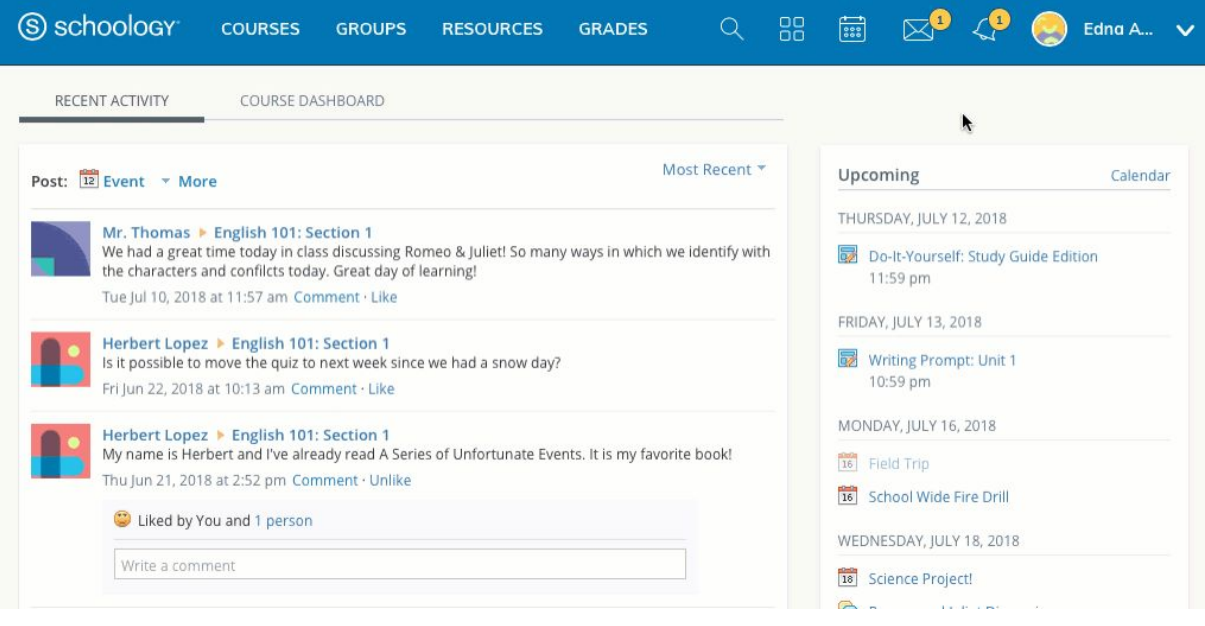

## **Pied de page du site**

Au bas de chaque page Schoology, le nouveau pied de page comprend les éléments suivants:

- Sélecteur de langue Utilisez ce menu pour définir la langue de votre expérience Schoology.
- Centre d'assistance Accédez au centre d'assistance pour afficher vos contacts d'assistance et / ou vos options d'assistance, ainsi que des liens vers le centre d'aide Schoology et les forums communautaires.
- Blog Schoology Accédez à notre blog, le Schoology Exchange.
- Politique de confidentialité Consultez notre politique de confidentialité.
- Conditions d'utilisation Consultez nos conditions d'utilisation.